# <span id="page-0-0"></span>**Zentraler Speicherplatz**

Jeder Mitarbeiter und Student besitzt einen Uni-Account. Mit dem Uni-Account können das WLAN, der E-Mail Server und viele andere IT-Dienste genutzt werden.

Zu jedem Uni-Account gehört auch Speicherplatz auf den Servern der Universität. Dieser Speicherplatz kann auf mehrere Arten genutzt werden:

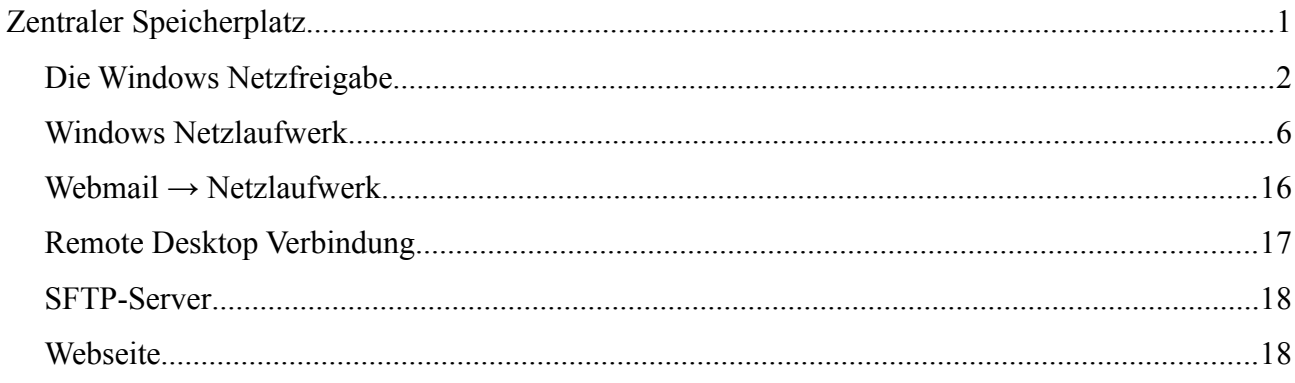

Die Authentifizierung erfolgt jeweils mit dem Benutzernamen und dem Passwort des Uni-Accounts. Erläuterungen zu den einzelnen Punkten sind weiter unten zu finden.

In der folgenden Anleitung wird der Uni-Account *testuser* als Beispiel genommen. Bitte ersetzen Sie *testuser* durch den Benutzernamen Ihres Uni-Accounts.

## **Der Backup Server.**

In der folgenden Beschreibung wird der Zugriff auf den Server logi.zfn.uni-bremen.de beschrieben. Der Zugriff auf den Server backup.zfn.uni-bremen.de ist nach der Freischaltung identisch und wird deshalb nicht explizit aufgeführt. Es gibt folgende Unterschiede zwischen den beiden Servern:

- Der Server logi.zfn.uni-bremen.de kann mit jedem Uni-Account genutzt werden.
- Der Server backup.zfn.uni-bremen.de muss einmalig in der ZfN-Userverwaltung freigeschaltet werden.

Anleitung für das Netzlaufwerk Ziemen zu auch auch der Einer Ziemen zu zur Ziemen Ziemen Ziemen Ziemen Ziemen

- Der Server logi.zfn.uni-bremen.de hat eine Quota. Die Quota ist generell genauso groß wie die E-Mailquota. Bei Bedarf kann sie erhöht werden. Der Backup-Server kennt eine deutlich höhere Quota.
- Der Server backup.zfn.uni-bremen.de dient nur als Backupmedium. Sie benötigen Backup-Programme auf den Arbeitsplatzrechnern, Servern oder Laptops.

# <span id="page-2-0"></span>**Die Windows Netzfreigabe**

Die Windows Freigabe kann wie eine Webseite geöffnet werden.

Der Server benötigt eine Authentifizierung. Bis zum nächsten Boot kann die Windows Freigabe wie ein USB-Stick genutzt werden.

Die Windows Netzfreigabe ist nur innerhalb des Universitätsnetzes direkt nutzbar. Von außerhalb der Universität muss erst der VPN-Tunnel der Universität Bremen aufgebaut werden. Die Anleitung für VPN ist unter <http://www.uni-bremen.de/zfn> verfügbar.

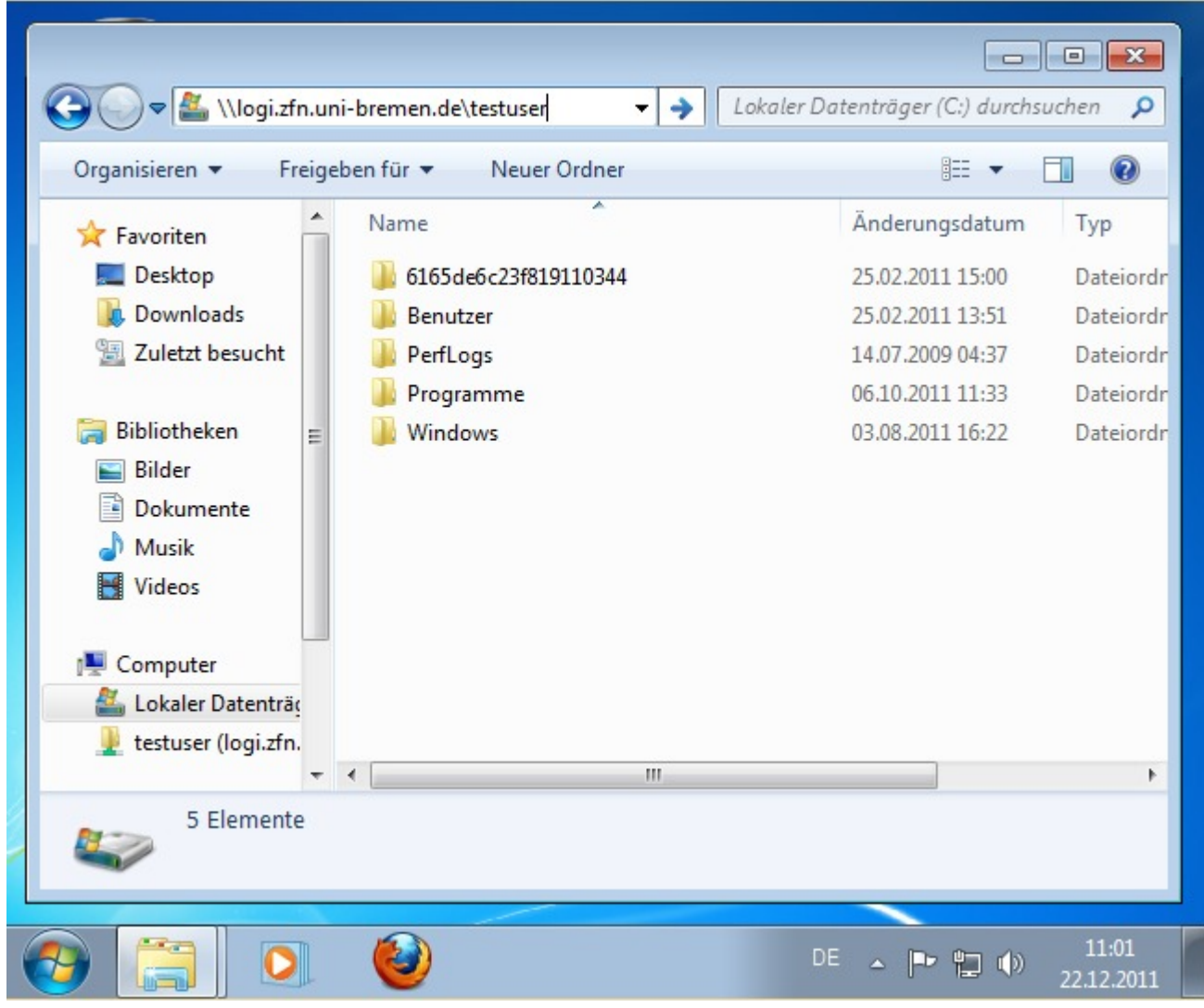

Bitte starten Sie den Windows-Explorer.

Geben Sie ganz oben im Textfeld folgenden die Netzwerkadresse der Windowsfreigabe ein:

\\logi.zfn.uni-bremen.de\testuser

Hinter dem Backslash (rückwärtigen Schrägstrich) tragen Sie Ihren Benutzernamen (ohne @uni-bremen.de) ein. Drücken Sie nun die Entertaste (Return).

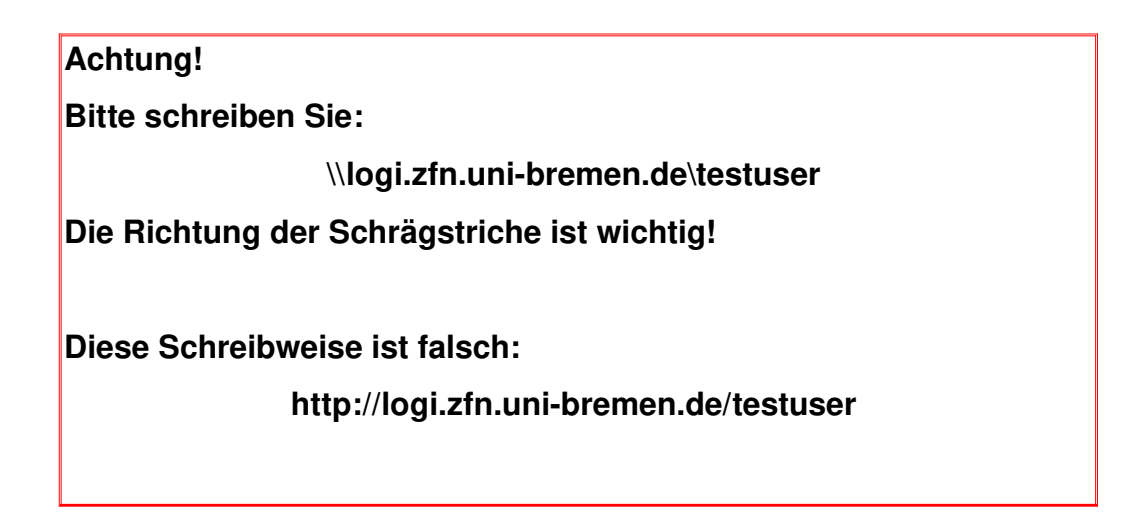

Der Fehler 0X80004006 tritt auf, wenn eine Firewall oder ein Virenscanner die Verbindung blockiert.

### Anleitung für das Netzlaufwerk Zimmer auch auch der Einer Einer Zimmer zum Zimmer Zimmer Zimmer Zimmer Zimmer

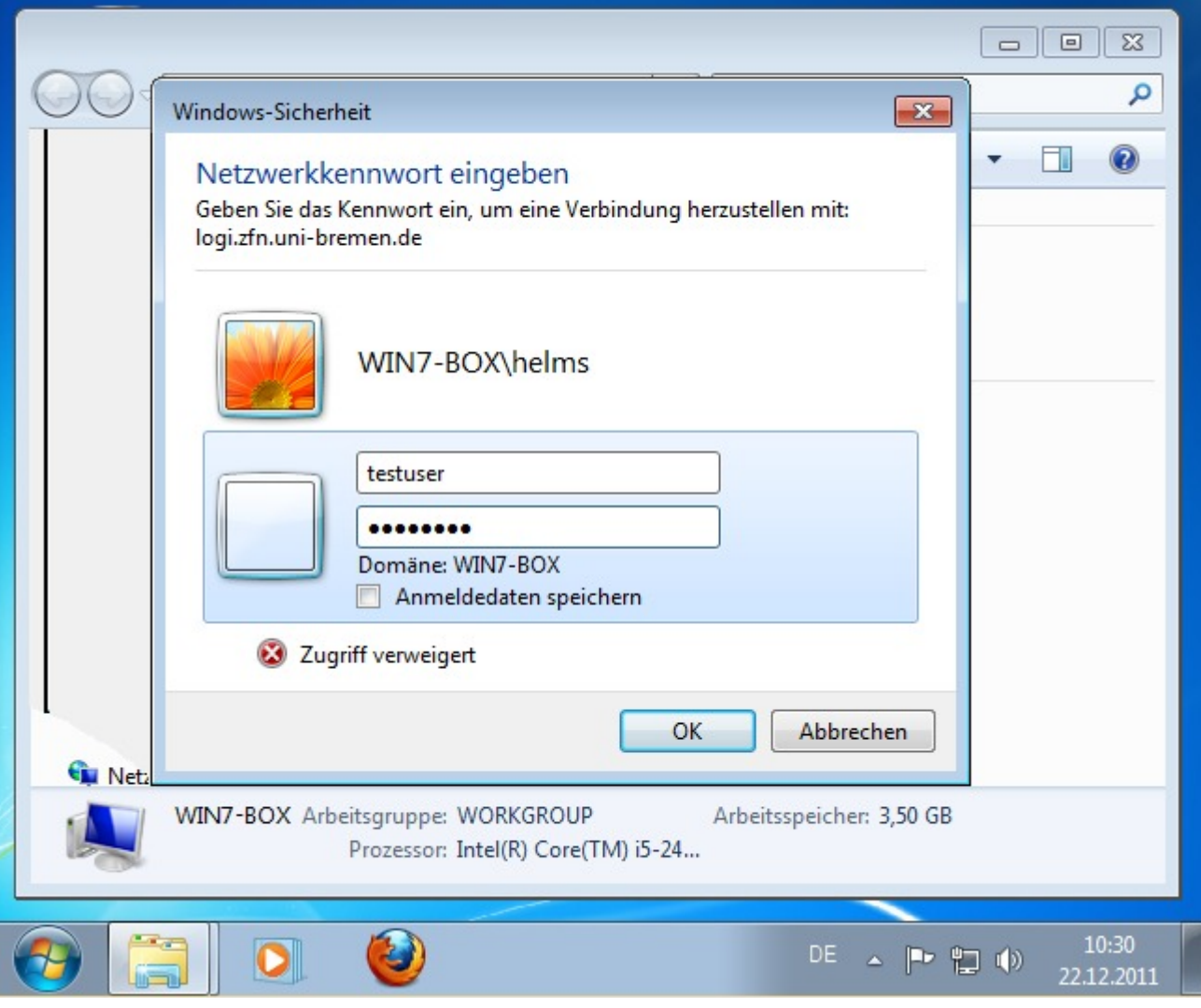

Nach maximal 60 Sekunden öffnet sich ein Fenster und fragt nach dem

Netzwerkkennwort. Bitte geben Sie als Benutzernamen den Benutzernamen ohne @uni-

bremen.de ein. Als Netzwerkkennwort geben Sie das Passwort des Uni-Account ein.

Das Passwort darf nicht älter sein als Oktober 2010. Wenn es älter ist, müssen Sie sich ein neues Passwort mit den Onlinetools setzen.

Die Onlinetools sind unter [http://www.zfn.uni-bremen.de](http://www.zfn.uni-bremen.de/) verfügbar.

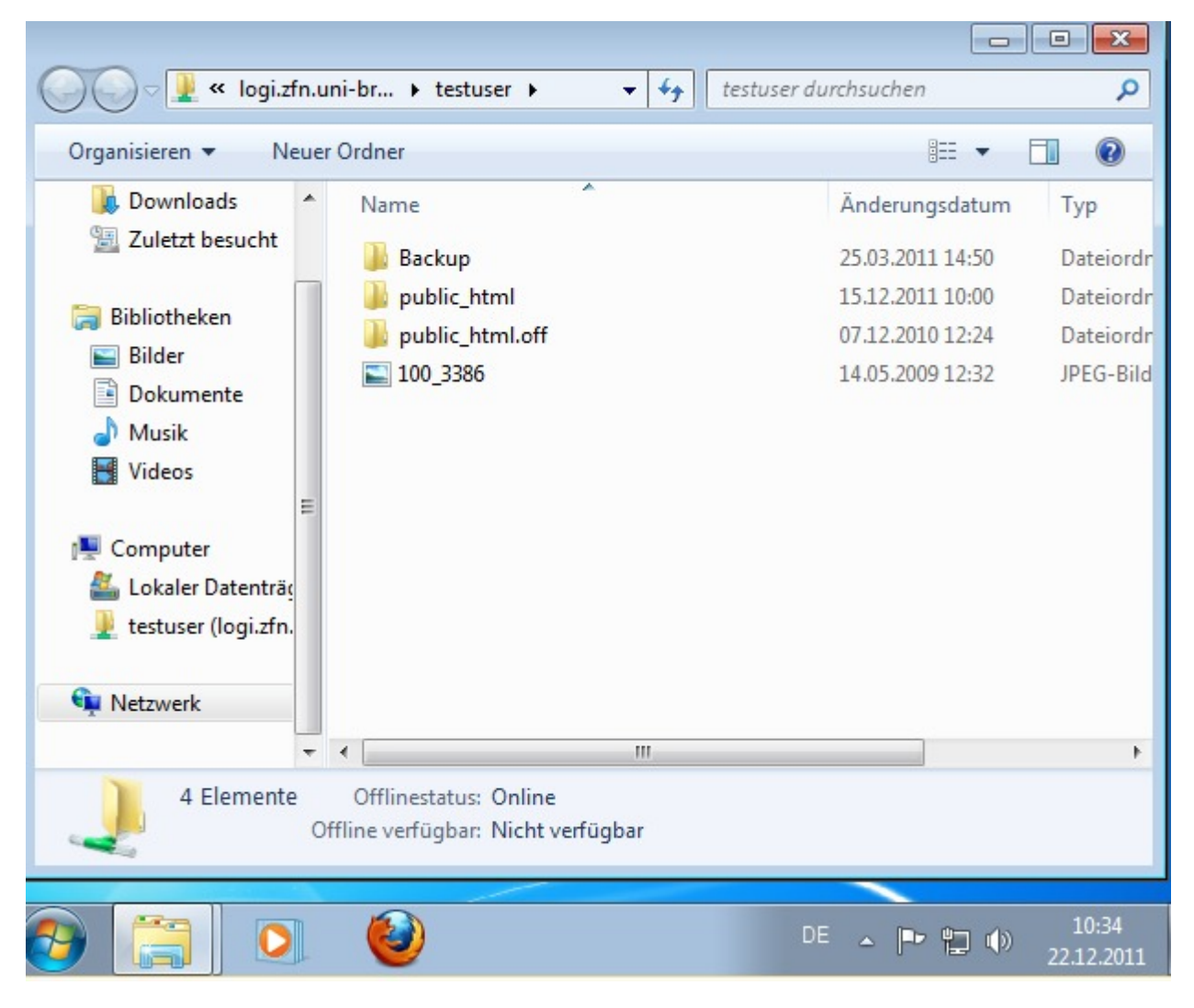

Nun wird der Inhalt des Ordners /home/testuser auf dem Server logi.zfn.uni-bremen.de angezeigt.

Bis zum Abmelden des Benutzers ist das Netzlaufwerk verbunden.

Wenn Sie sehen wollen, auf welche Gruppen-Ordner Sie zugreifen können geben Sie folgende Netzwerkadresse im Windows-Explorer ein.

[\\logi.zfn.uni-bremen.de\](smb://logi.zfn.uni-bremen.de/)

Nach ca. 60 Sekunden sehen Sie alle freigegebenen Ordner.

# <span id="page-6-0"></span>**Windows Netzlaufwerk**

Das Netzlaufwerk kann als weitere Festplatte genutzt werden. Bei jedem Neustart des Computers wird sich Windows mit dem Netzlaufwerk verbinden.

Für die einmalige Einrichtung sind die folgenden Schritte abzuarbeiten.

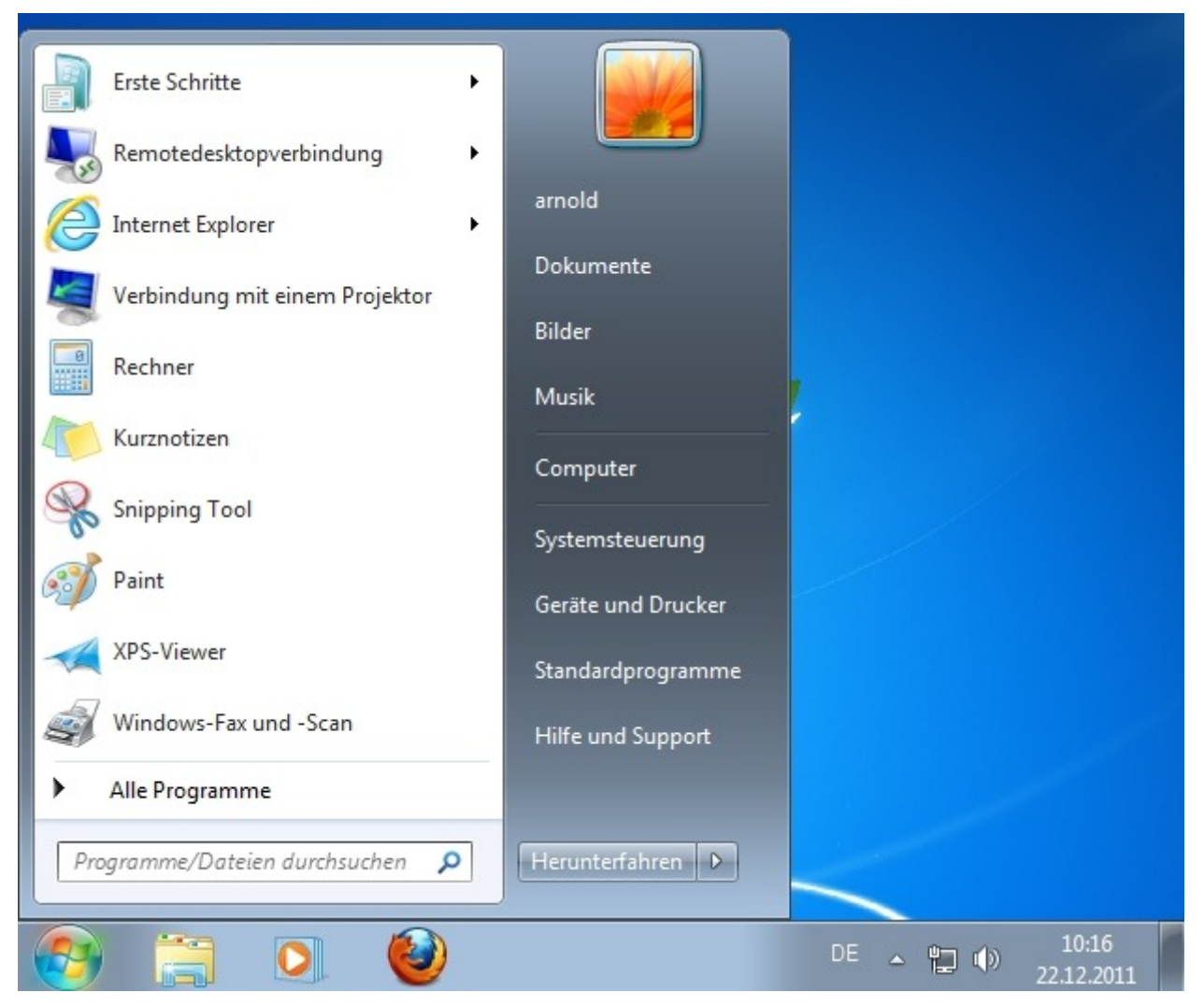

Klicken Sie links unten auf das Windows-Logo und dann auf die Schaltfläche "Computer". (bei XP/Vista auf "Arbeitsplatz").

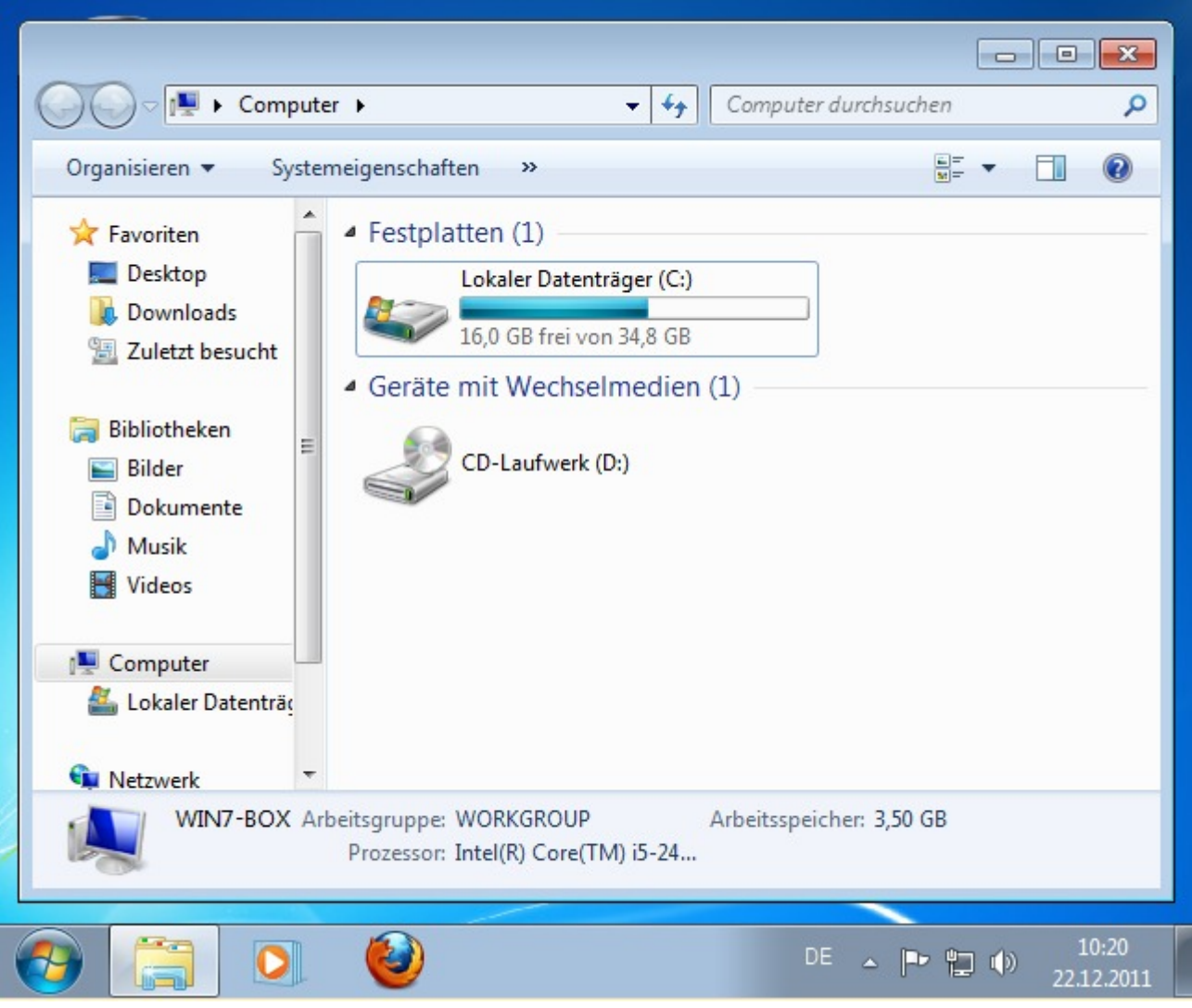

Der Windows Explorer öffnet sich und zeigt die verfügbaren Laufwerke an.

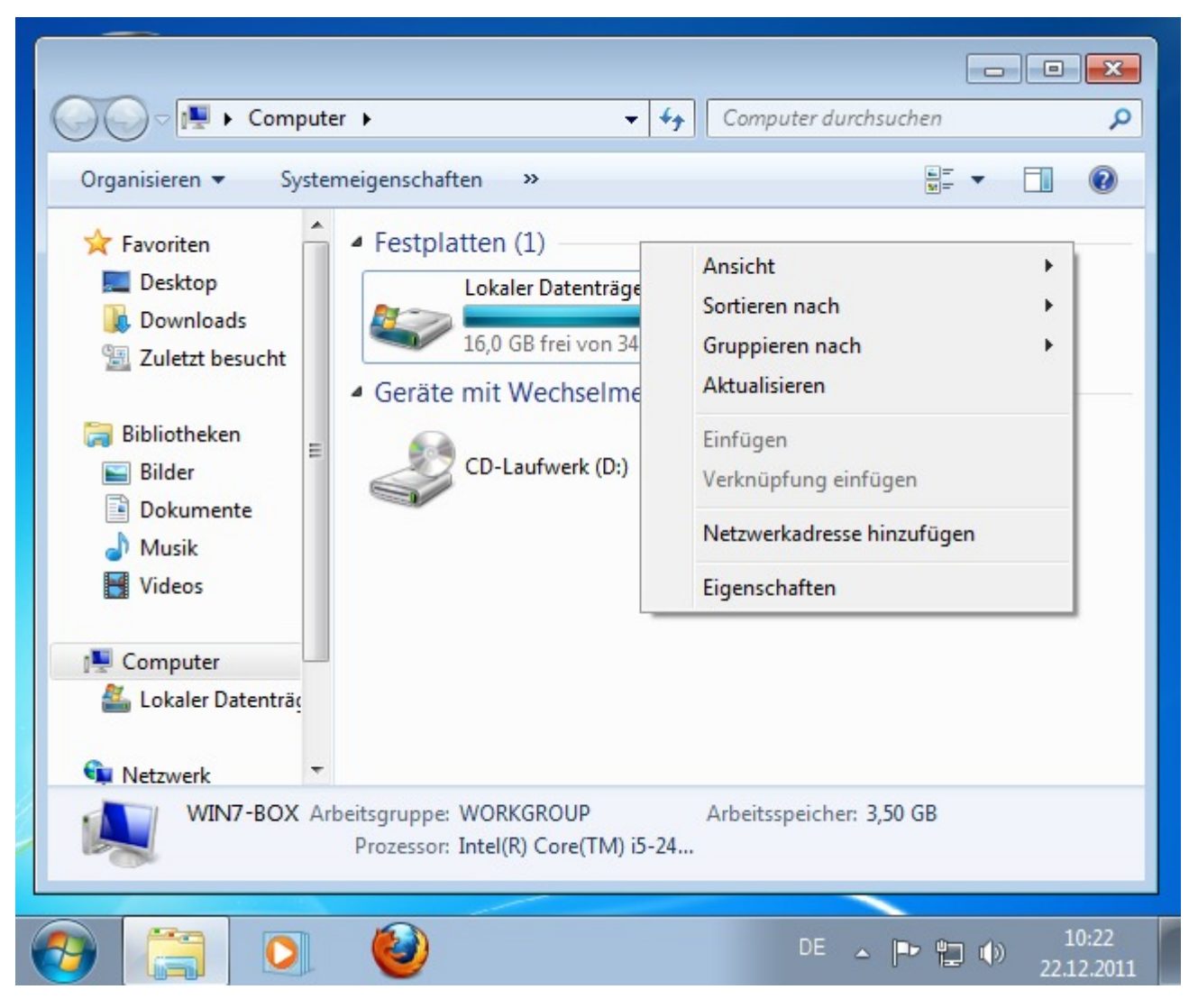

Machen Sie nun mit der Maus einen Rechtsklick im freien Bereich unter den Laufwerken.

Ein Kontextmenü öffnet sich.

Klicken Sie auf "Netzwerkadresse hinzufügen"

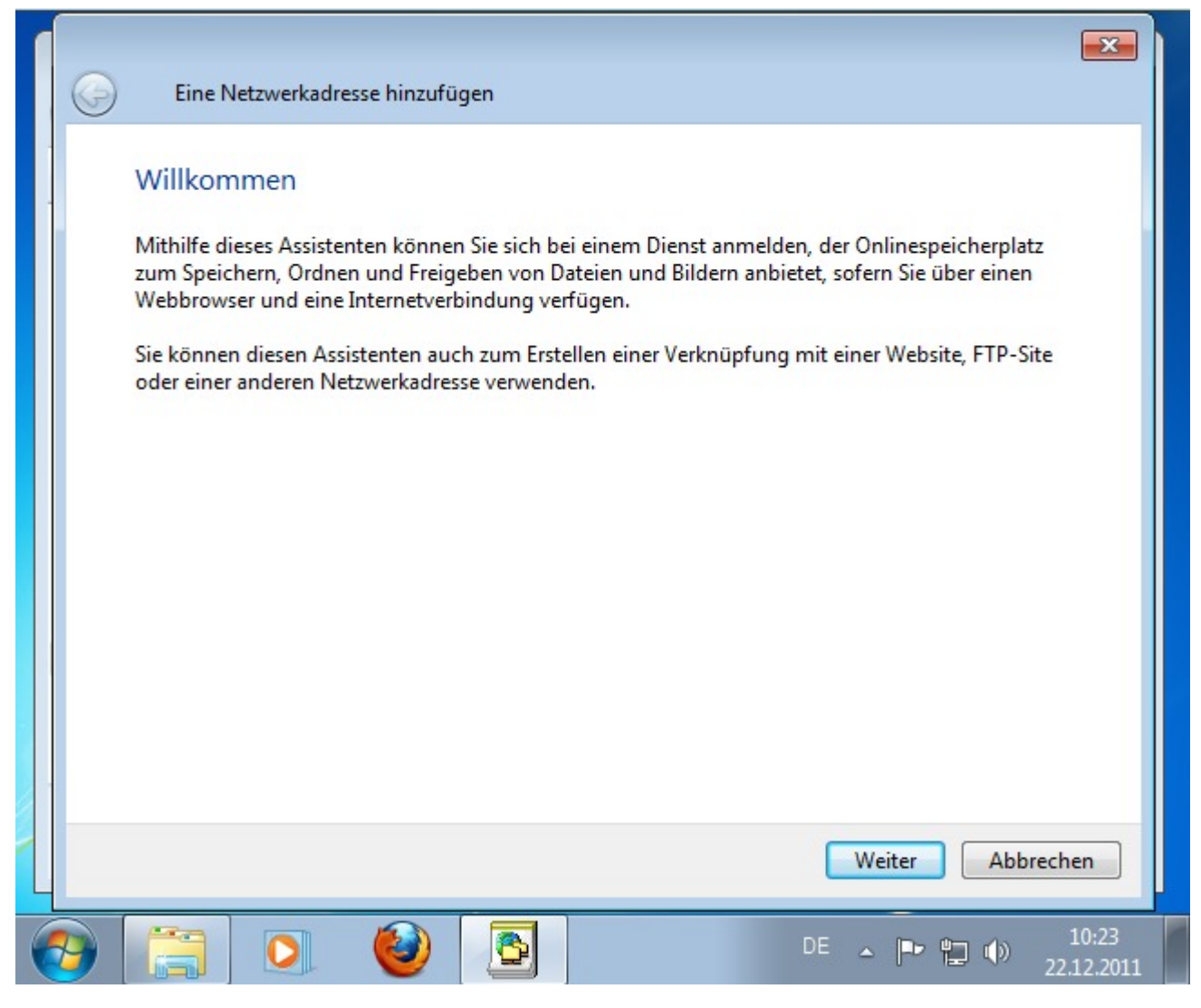

Ein Fenster mit dem Titel 'Eine Netzwerkadresse hinzufügen' öffnet sich.

Klicken Sie auf "Weiter".

### Anleitung für das Netzlaufwerk ZfN 11/19

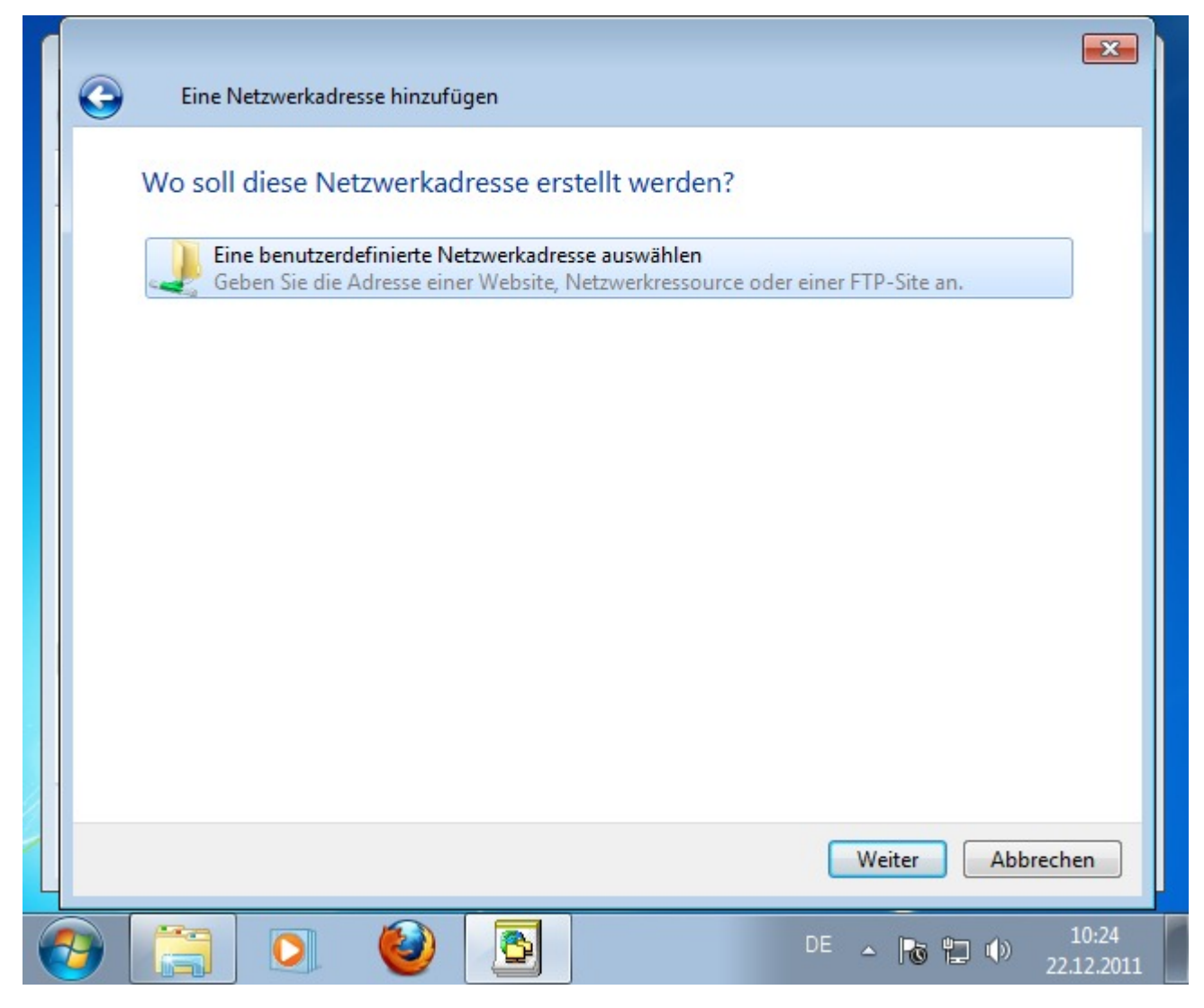

Klicken Sie auf "Eine benutzerdefinierte Netzwerkadresse" und dann auf "Weiter".

### Anleitung für das Netzlaufwerk ZfN 12/19

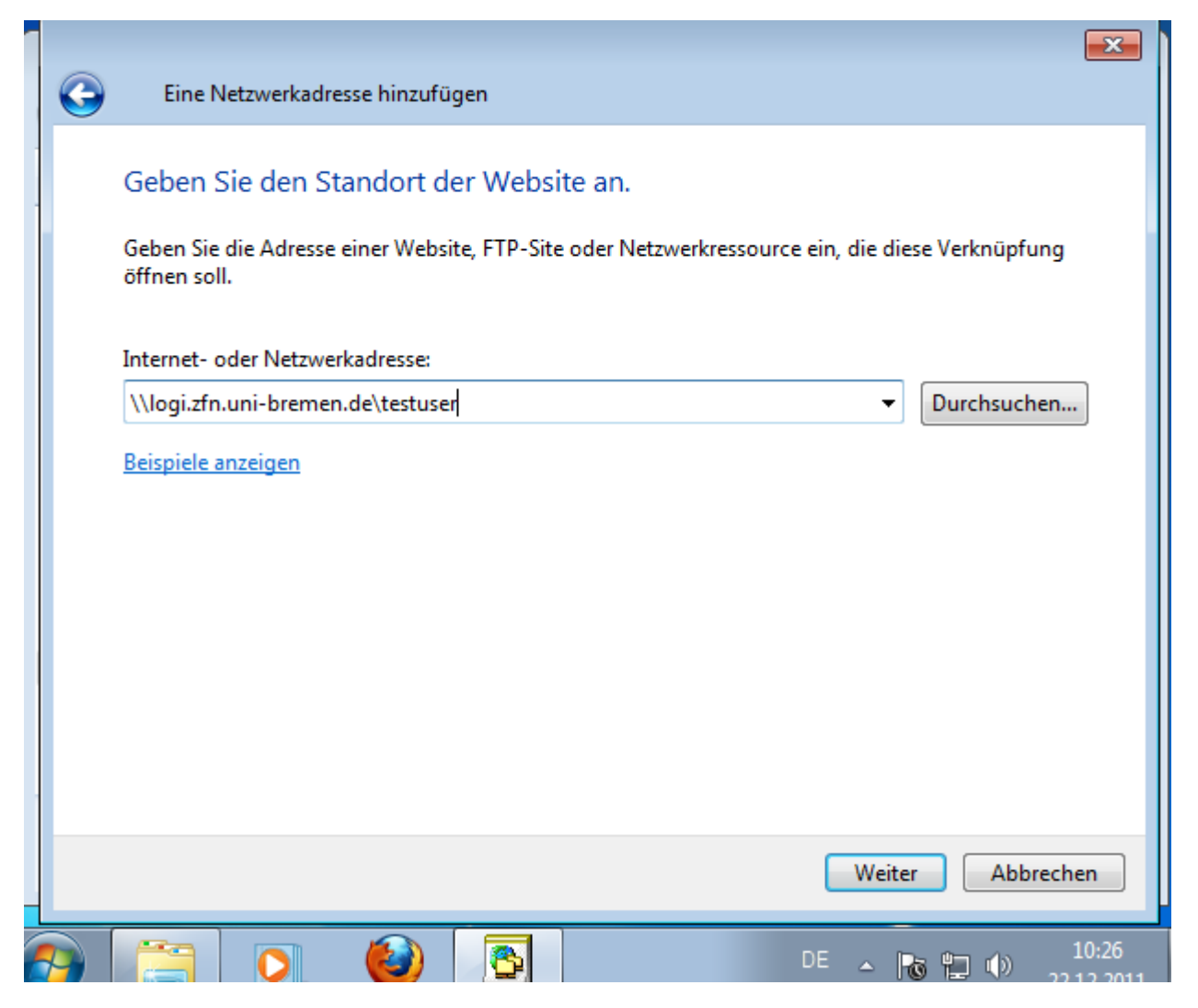

Geben Sie nun die Netzwerkadresse \\logi.zfn.uni-bremen.de\testuser ein.

Das Wort testuser muss durch Ihren Benutzernamen ersetzt werden.

Klicken Sie dann auf "Weiter"

### Anleitung für das Netzlaufwerk ZfN 13/19

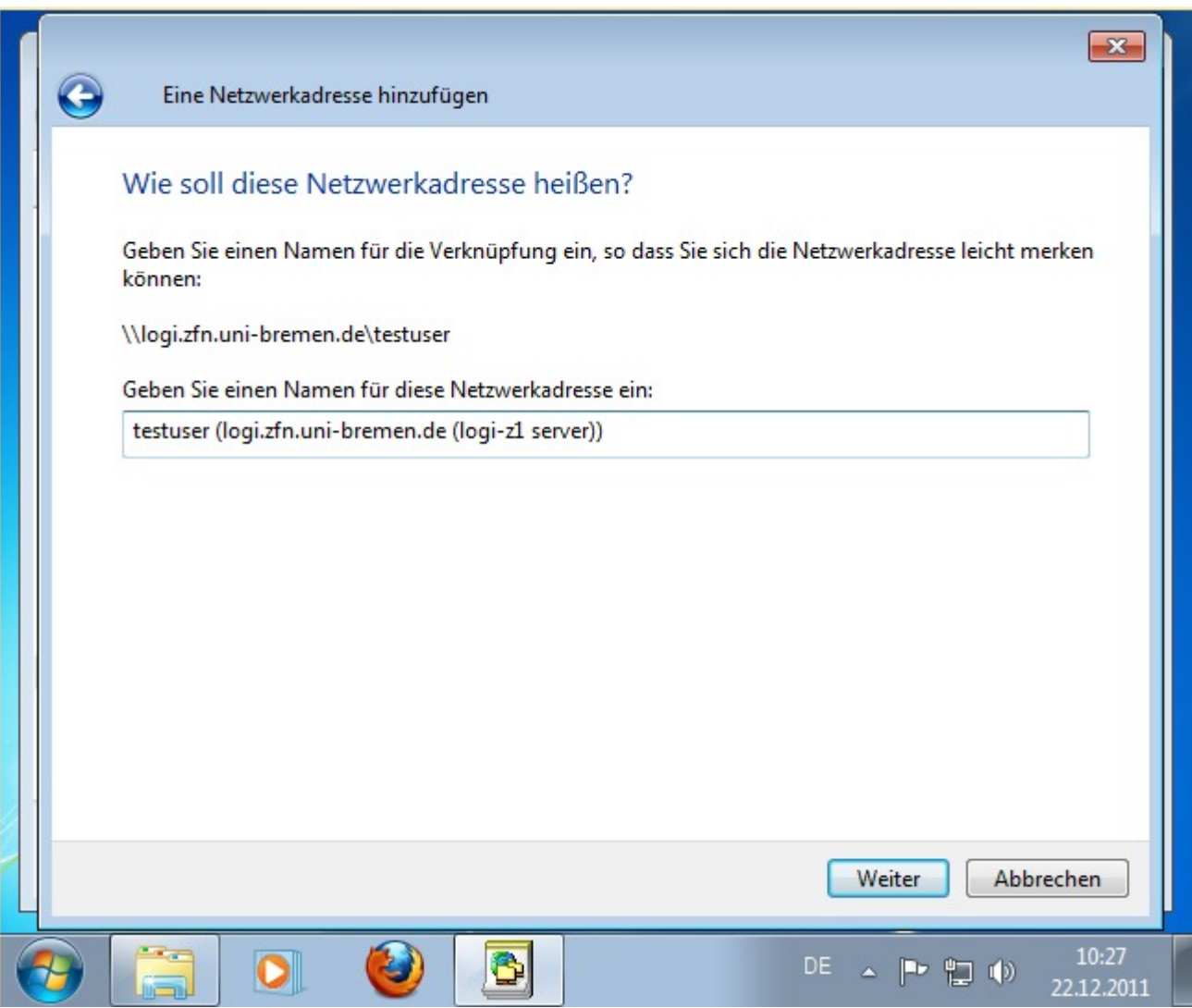

Geben Sie einen Namen für die Netzwerkadresse ein und klicken Sie auf "Weiter".

### Anleitung für das Netzlaufwerk ZfN 14/19

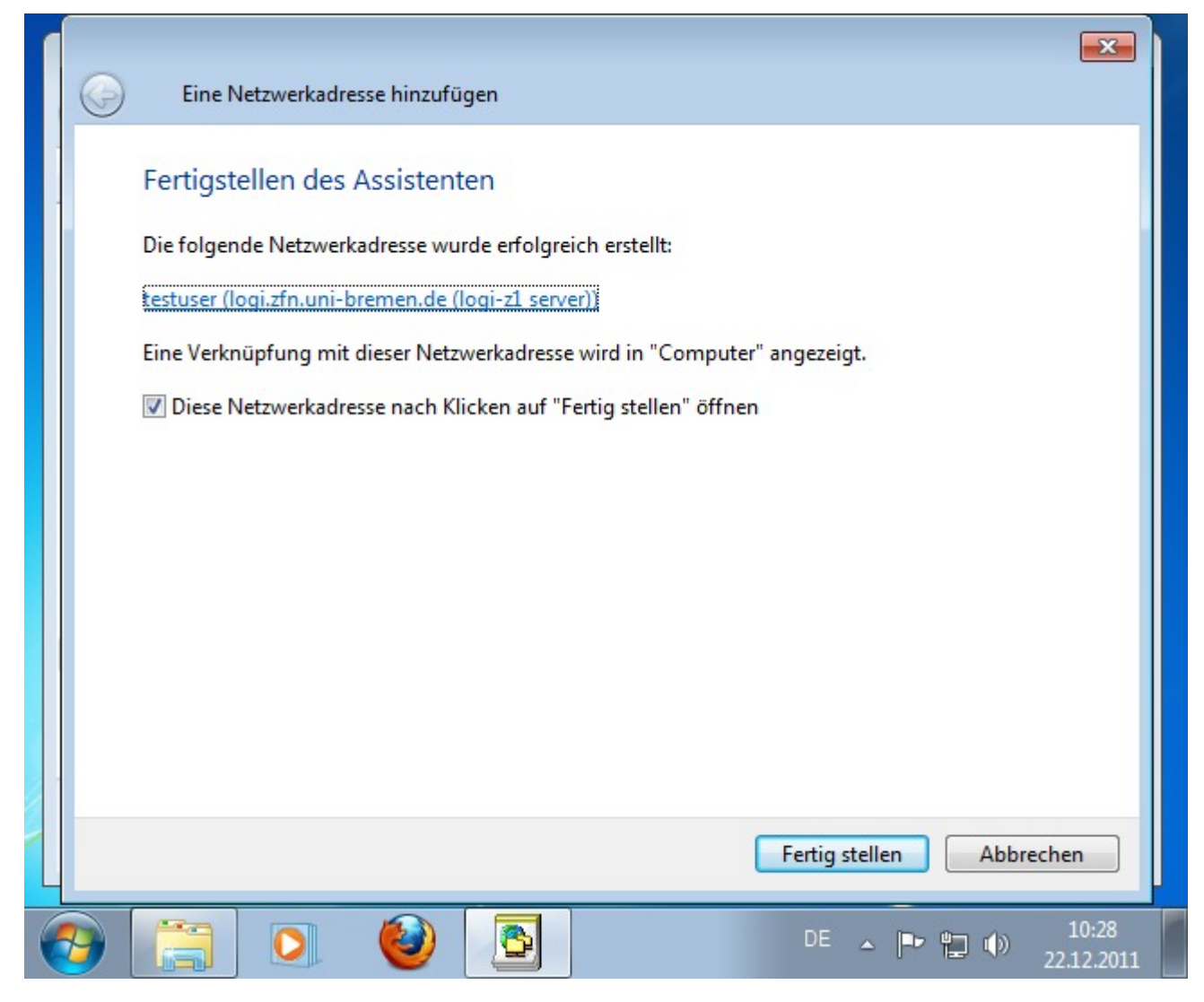

Klicken Sie nun auf "Fertig stellen".

### Anleitung für das Netzlaufwerk ZfN 15/19

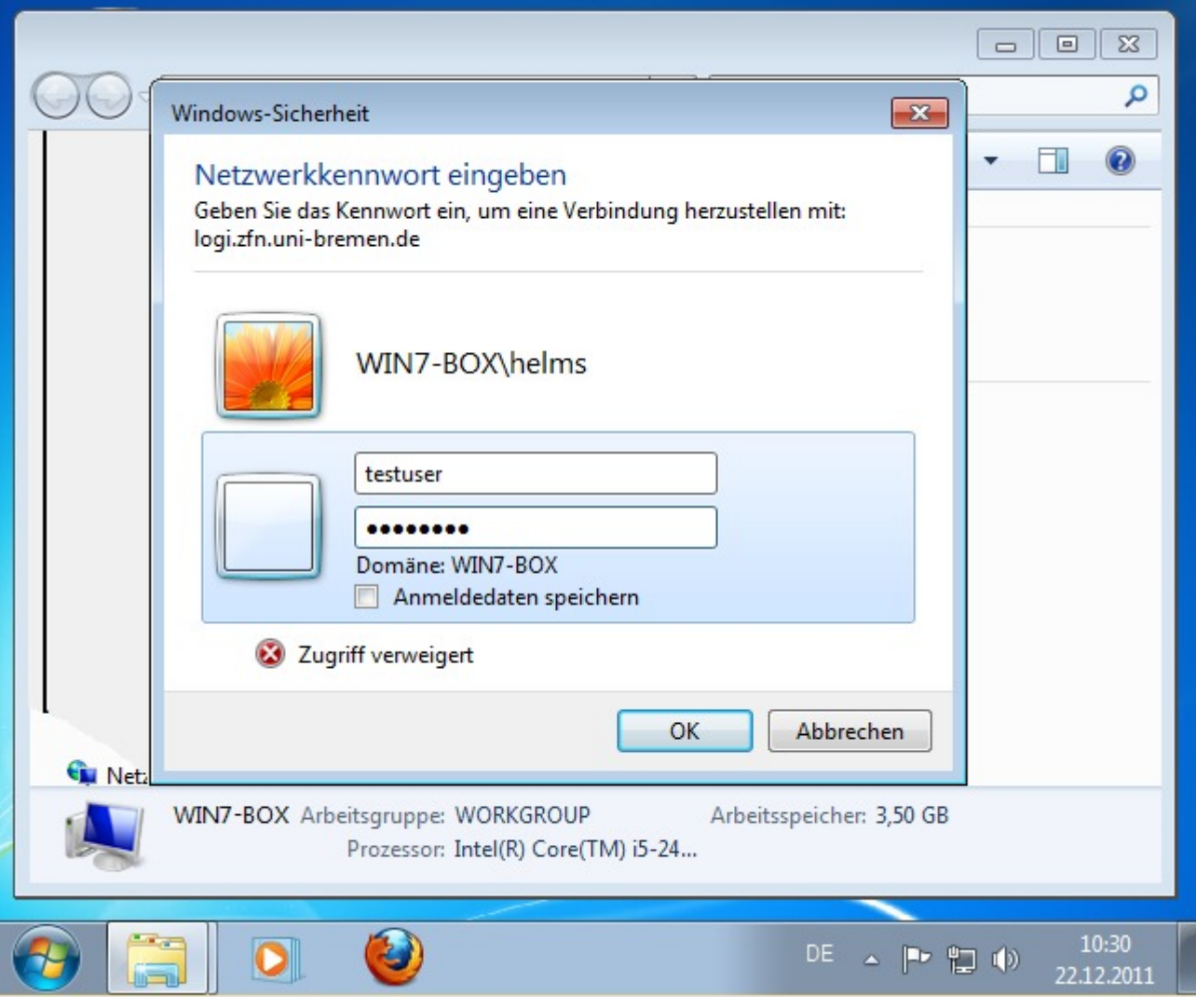

Nach maximal 60 Sekunden öffnet sich ein Fenster und fragt nach dem

Netzwerkkennwort. Bitte geben Sie als Benutzernamen den Uni-Account (ohne @unibremen.de) ein.

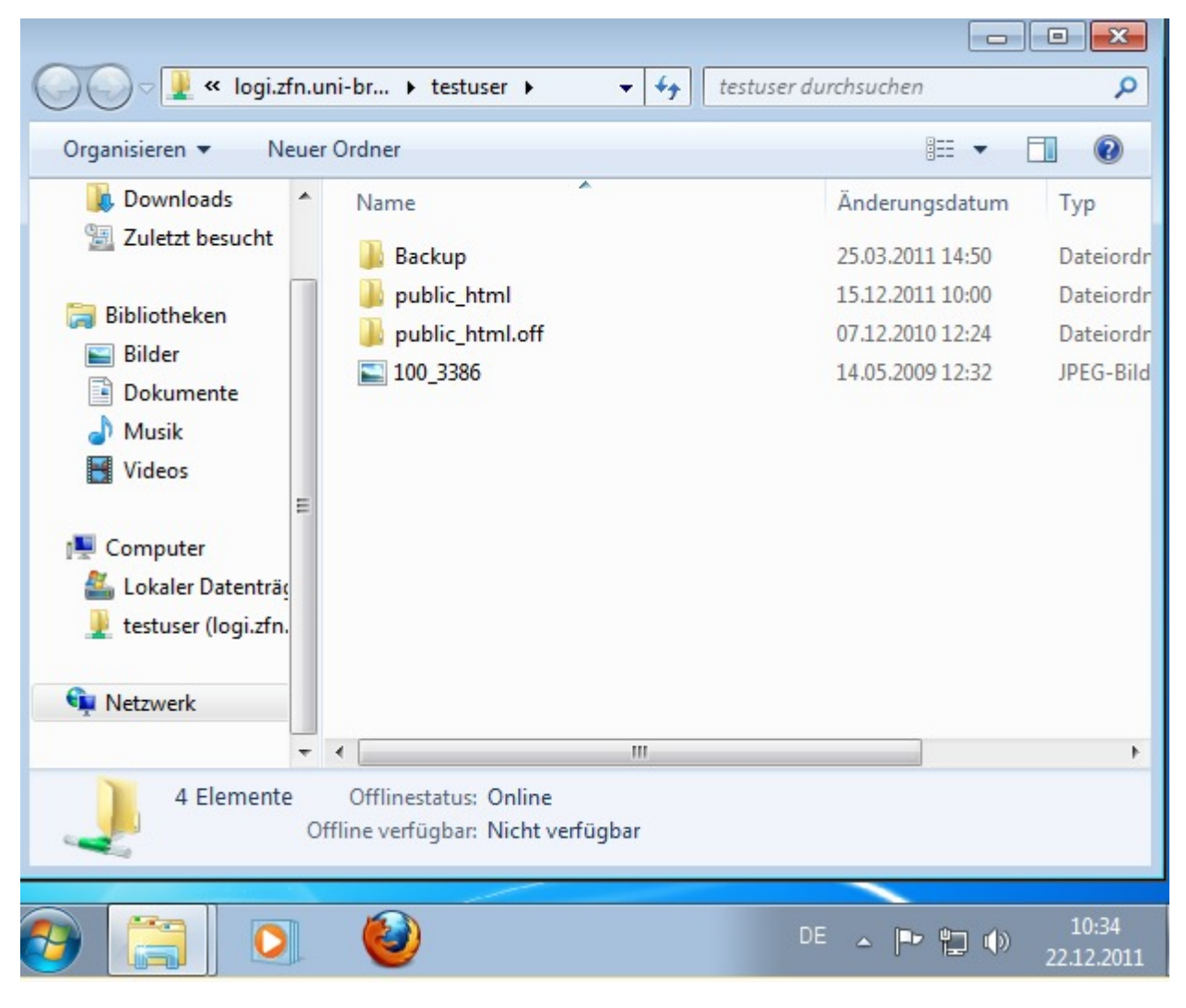

Nun wird der Inhalt des Netzlaufwerkes angezeigt.

# <span id="page-16-0"></span>**Webmail → Netzlaufwerk**

Mit dem Webmailer können Dateien auf den Servern erstellt, kopiert, angezeigt oder gelöscht werden.

Starten Sie einen Browser. Z.B. Firefox.

Gehen Sie auf diese Webseite:

<http://www.uni-bremen.de/mail>

Melden Sie sich mit Ihrem ZfN-Benutzernamen und Passwort an.

Im Menü klicken Sie auf Netzlaufwerk.

Teilweise müssen nun noch einmal die Anmeldedaten eingegeben werden.

Die Webseite zeigt den Inhalt des Netzlaufwerkes an. Nach einem Upload von Daten zum Netzlaufwerk werden diese teilweise erst nach zwei Sekunden aufgelistet.

Der Server backup.zfn.uni-bremen.de wird immer mit aufgelistet. Eine Nutzung ist aber erst nach der Freischaltung durch die ZfN-Userverwaltung möglich.

# <span id="page-17-0"></span>**Remote Desktop Verbindung**

Die Remote Desktop Verbindung dient dem Fernzugriff auf entfernte Computer. Der Bildschirminhalt wird über das Netz auf den lokalen Computer übertragen. Maus und Tastatur senden an den anderen Computer.

Die Server unterstützen zwei Typen von Remote Desktop Verbindungen.

## **Zugriff mittels X-Fenster**

Der Serverstorage kann mit Linux-Werkzeugen verwaltet werden.

Unter Linux können Sie folgenden Befehl eingeben:

helms@linux:~\$ ssh -X testuser@logi.zfn.uni-bremen.de xterm

oder

helms@linux:~\$ ssh testuser@backup.zfn.uni-bremen.de

## **Remote Desktop Verbindung mit Windows aufbauen.**

Dieser Dienst funktioniert nur mit dem Server logi.zfn.uni-bremen.de.

Unter Windows klicken Sie unten links auf das Windows Logo.

In dem Feld "Datei suchen" geben Sie "Remotedesktopverbindung" ein. Bestätigen Sie die Eingabe mit der Enter-Taste.

Es öffnet sich das Dialogfenster "Remotedesktopverbindung"

Der Computer heißt logi.zfn.uni-bremen.de.

Klicken Sie nun auf "Optionen".

In den Optionen MUSS die Farbtiefe auf 16 Bit eingestellt werden.

Ein Fenster öffnet sich.

Innerhalb des Fensters öffnet sich ein Anmeldedialog "Login to XRDP".

Als Username und Passwort wird der Benutzername und das Passwort des Uni-Account eingegeben.

Anleitung für das Netzlaufwerk ZfN 19/19

## <span id="page-18-0"></span>**SFTP-Server**

Der Server logi.zfn.uni-bremen.de ist ein Linux-Server. Er ist weltweit mit sftp (Secure File Transfer Protocol) nutzbar. Geben Sie Ihren Benutzernamen ohne @uni-bremen.de ein.

Ein kostenloses SFTP-Programm ist WinSCP. Es kann von [http://www.winscp.net](http://winscp.net/eng/download.php) bezogen werde.

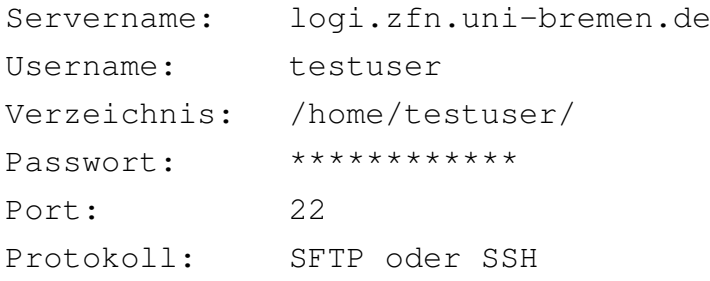